# **SHARP**

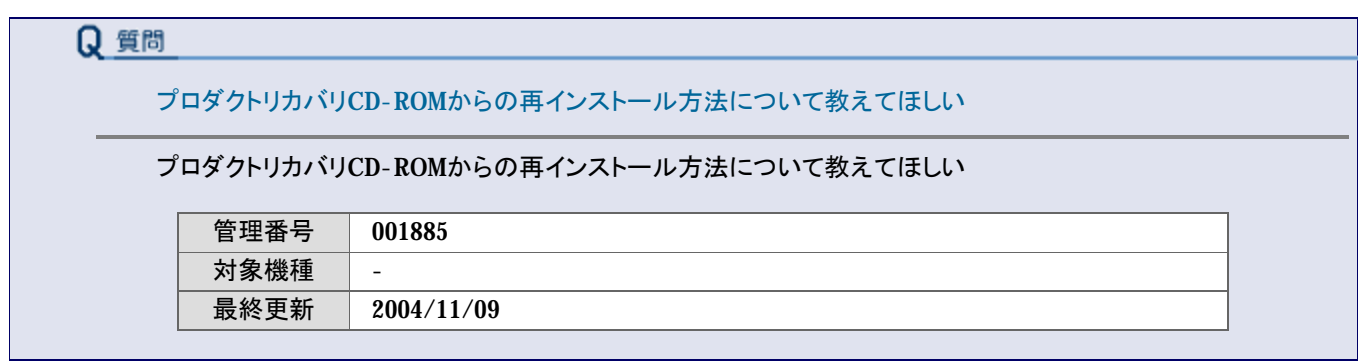

# A 回答

ここでは、プロダクトリカバリCD-ROMを使った一般的なリカバリ方法について説明しています。より詳しい再イン ストール方法については、お使いの機種の『取扱説明書』(冊子、PDF)を参照してください。

### **【注意】**

- l **ハードディスクリカバリを採用している機種については、付属の「Bootable CD Creator」を使ってリカバリ CD-ROMを必ず作成するようにしてください。「Bootable CD Creator」を使うと、リカバリCD-ROMを一度だ け作成することができます。作成するときは、ドライブ速度を4倍速以下にして作成してください。**
- l **プロダクトリカバリCD-ROMは、パソコン一台につき1セット限定(固有)のものです。お使いのMebiusに付 属の(またはハードディスクから作成した)プロダクトリカバリCD-ROM(またはリカバリCD-ROM)であるこ とを確認してください。異なる機種のプロダクトリカバリCD-ROMを使用して再インストールをすると、作業 が正常に進行しません。**
- l **必ずACアダプタを使ってパソコンを電源コンセントに接続してください。バッテリーだけでは、再インストー ルの途中で電源が切れてしまう恐れがあります。**

一般的な再インストール「Cドライブのみをお買い上げ時の状態に戻す」方法について説明します。 以下の手順に従って操作してください。

- **1. 起動ドライブをCD/DVDドライブにします。** 当FAQの「CD/DVDドライブから起動するようにしたい」を参照してください。
- **2. CD/DVDドライブに「プロダクトリカバリCD-ROM ディスク1」をセットし、パソコンを再起動します。**
- **3. パソコンが起動したら、画面に「C:ドライブのみをご購入時の状態に復元します(推奨)」が選択されてい ることを確認して、[Enter]キーを押します。**

#### **【参考】「終了します」を選択したときは**

「終了します」を選択し、「Enter]キーを押すと、画面に「E:¥>」と表示されます。 「プロダクトリカバリCD-ROMディスク1」をドライブから取り出し、電源ボタンを押して電源を切ってくださ い。

**4. [↑][↓]キーで「C:ドライブの復元を開始」を選択し、[Enter]キーを押します。** ハードディスクのフォーマット(初期化)と内容の復元が始まります。 フォーマットと復元が完了するまでに、約20分かかります。

**【注意】 フォーマット中および復元中は、画面に進行状況が表示されます。 「ファイル"R:\ MEBIUS.002"が入っているメディア2 をドライブR:に挿入してください」と表示されるまで、 何も操作しないでください。 再インストールを途中で中止してしまうと、Cドライブだけでなく、Dドライブにバックアップしたデータも削除 されてしまいます。**

- **5. 「ファイル"R:\ MEBIUS.002"が入っているメディア2 をドライブR:に挿入してください」と表示されたら、ドラ イブを開いて「プロダクトリカバリCD-ROM ディスク1」を取り出し、「プロダクトリカバリCD-ROMディスク2」 をセットします。**
- **6. [OK]が選択されていることを確認し、[Enter]キーを押します。**
- **7. 「ハードディスクのリカバリ処理が終了しました」と表示されたら、ドライブを開いて「プロダクトリカバリCD-ROM ディスク2」を取り出します。**
- **8. 「はじめにお読みください」を参照して、Windowsセットアップを進めます。** このときはユーザー登録の必要はありません。

再インストールが終わったら、セットアップユーティリティの項目を必要に応じて設定しなおしてください。

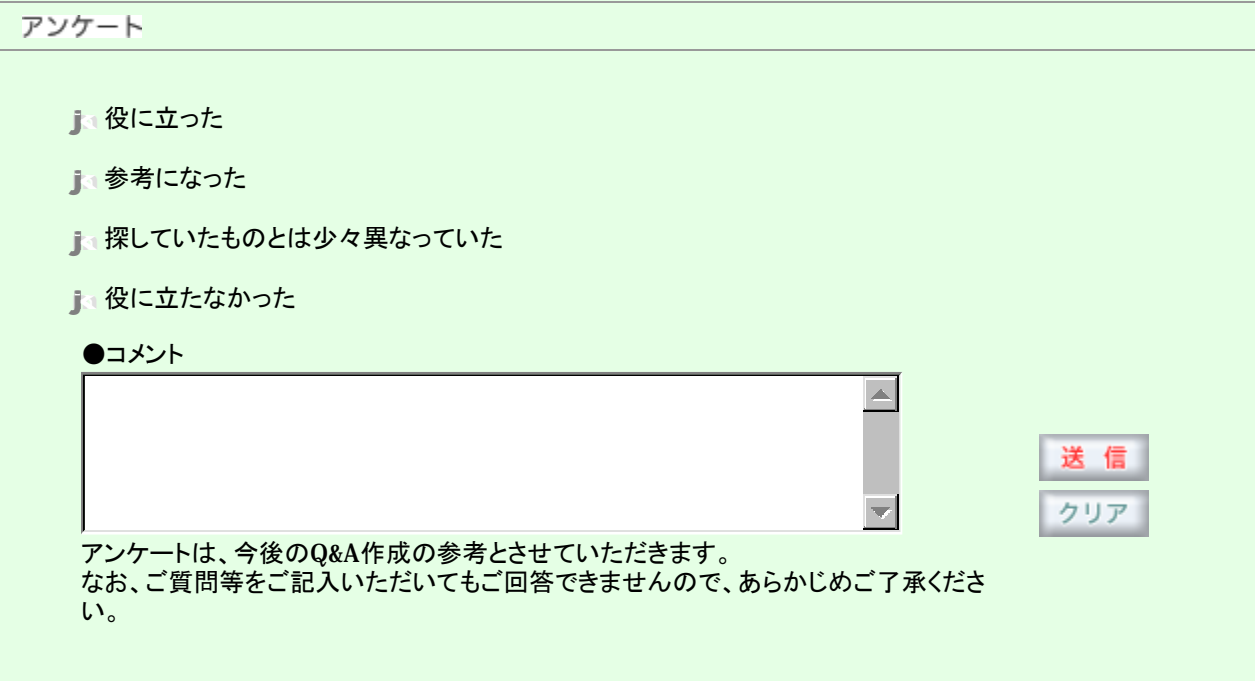

(c) 2004 SHARP COI

# SHARP

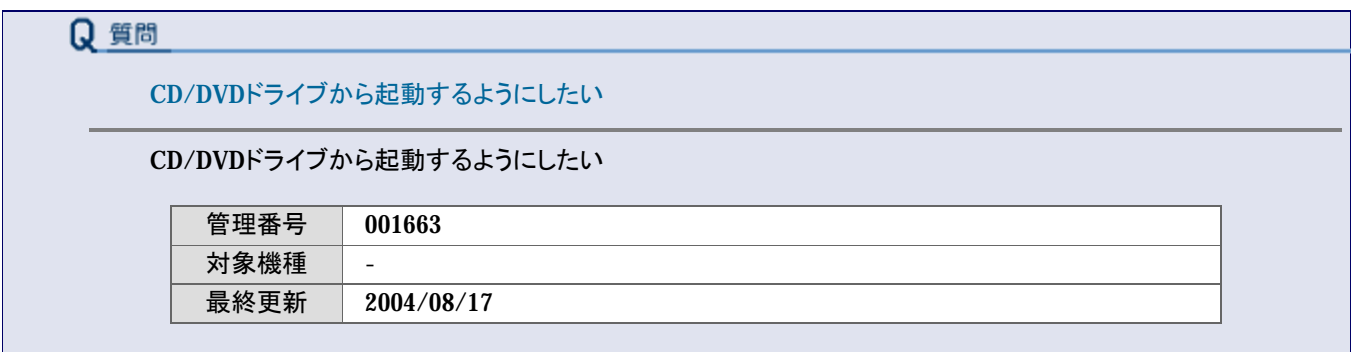

# 日 回答

起動ドライブを切り替えるときは、セットアップユーティリティで設定します。

## **【注意】**

- l ここでは、起動ドライブをCD/DVDドライブに切り替えるときの一般的な操作について、PC-MM50Fを例に 説明します。各機種別のより詳しい方法については、『取扱説明書』(冊子、PDF)を参照してください。
- l メニューの名称などは、お使いの機種によって異なる場合があります。
- l キー操作については、セットアップユーティリティ画面下の一覧で確認してください。

以下の手順に従って操作してください。

- **1. ACアダプタを接続して、パソコンの電源を入れます。**
- **2. 画面の左下に「Press F2 for System Utirities」のメッセージが表示されているときに、キーボードの[F2] キーを押します。**

「セットアップユーティリティ」(BIOS)画面が表示されます。

### **【補足】**

このメッセージは、お使いの機種によっては「<F2> to enter System Configuration Utirity」と表示されま す。押すように指示されているキーを押してください。

**3. 「Exit」メニューの「Load Setup Default」(すべての項目を初期値に戻す)を選択し、[Enter]キーを押しま す。 設定が初期値に変更されます。**

## **【補足】**

この項目は、お使いの機種によっては「Get Default Values」と表示されます。

**4. 「Load default configuration now?」(設定を保存して終了しますか?)と表示されたら、[Yes]を選択し、 [Enter]キーを押します。**

### **【補足】**

このメッセージは、お使いの機種によっては「Load setup Default now?」などと表示されます。

**5. 「Boot」メニューの「Boot Sequence」で「CD-ROM Drive」を選択し、スペースキーを押して「CD-ROM Drive」を一番上にします。**

#### **【補足】**

「Boot」メニューがなく、「Main」メニューに「Boot Sequence」がある機種もあります。 パソコンの矢印キー(←→、↑↓)またはポインティングデバイス、スペースバーで選択(移動)してくださ い。

- **6. 「Exit」メニューの「Exit Saving Changes」(変更内容を保存して終了)を選択し、[Enter]キーを押します。**
- **7. 「Save configuration changes and exit now?」(設定を保存して終了しますか?)と表示されたら、[Yes]を 選択し、[Enter]キーを押します。** パソコンが再起動されます。

**8. 起動後に表示される画面で「Enter a choice:」にお使いのCD/DVDドライブユニットの番号をキーボード から入力し、[Enter]キーを押します。**

#### **【補足】**

CD/DVDドライブ搭載機種で、外付けドライブを接続しないで内蔵ドライブから起動する場合は、このメッ セージは表示されません。

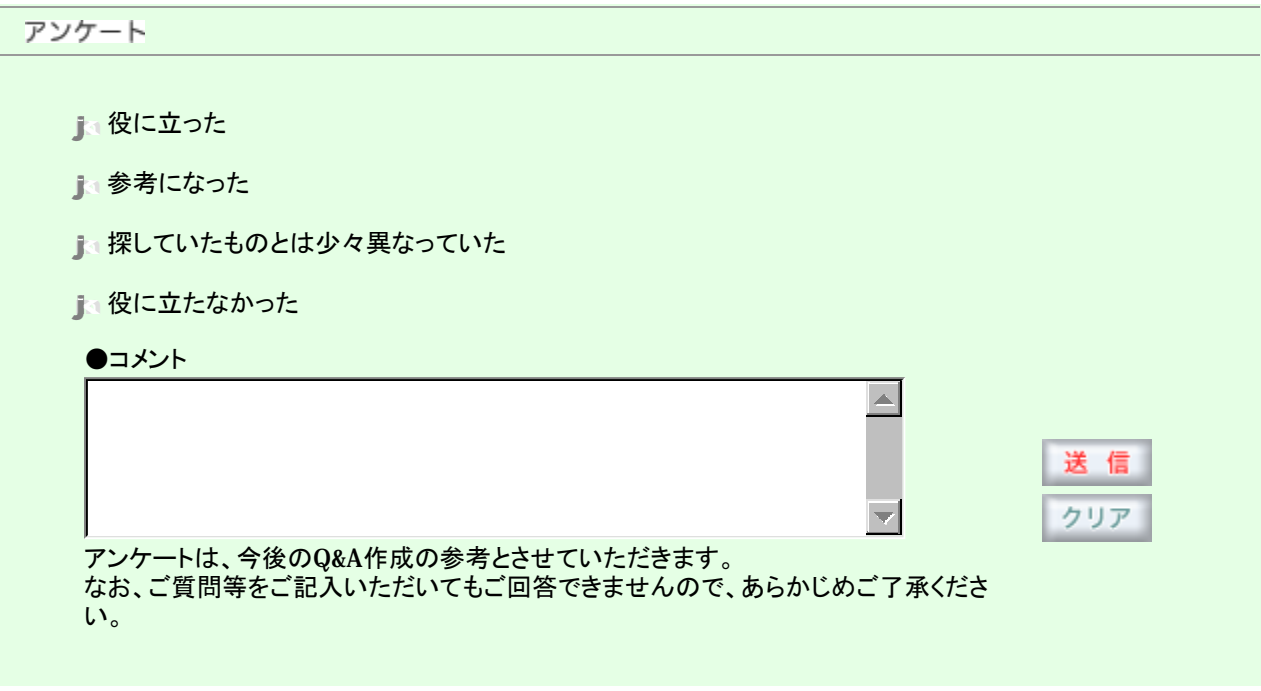

(c) 2004 SHARP COI